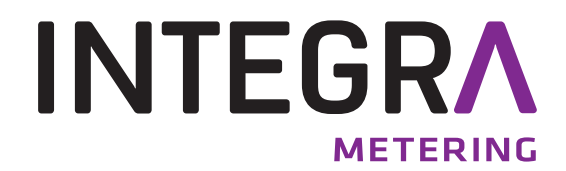

**Driver Installation** 

**M-Bus Mini-Master**

**Signal-converter** 

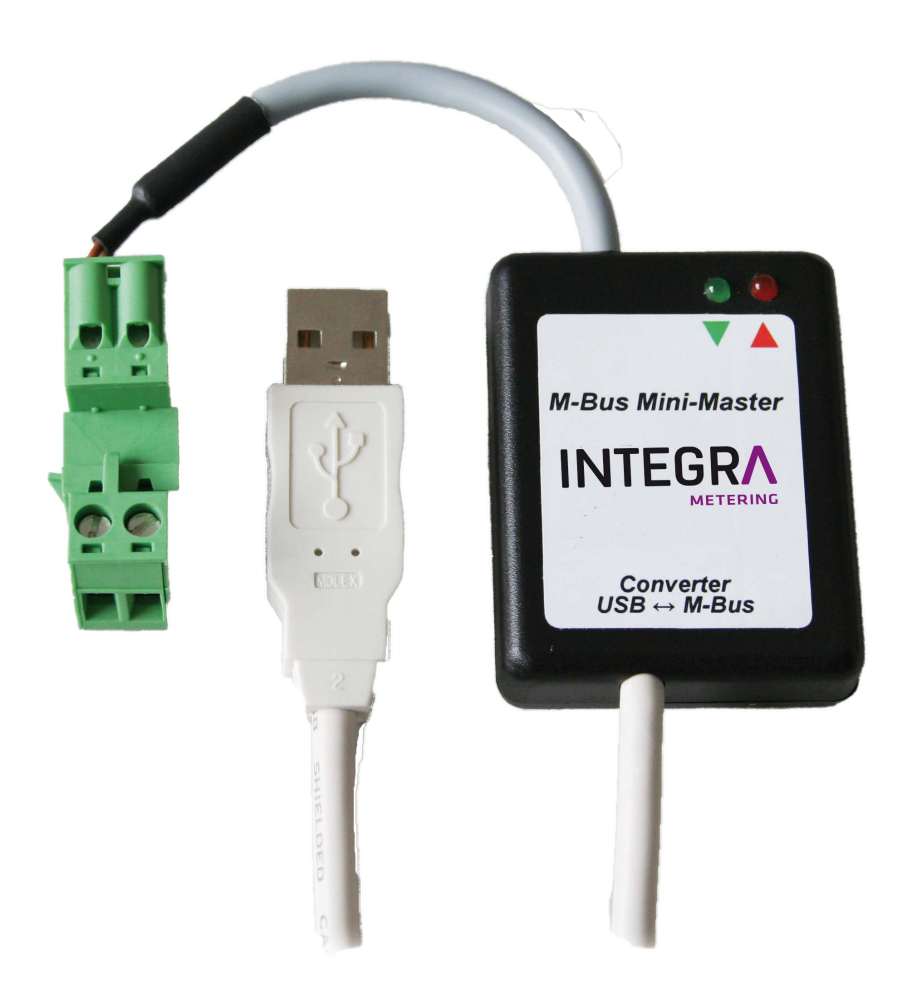

## **1 General**

This document describes how to install the M-Bus Mini-Master - driver on Microsoft® Windows® 2000/XP/ 2003/Vista/2008/7 (32- und 64-bit) systems.

## **2 Table of contents**

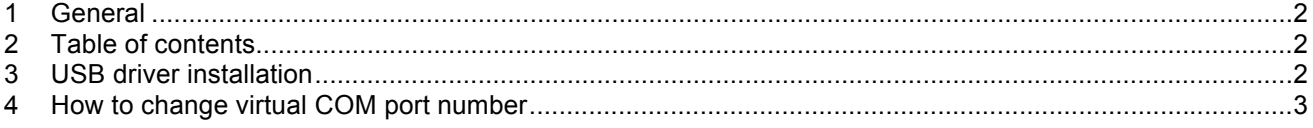

## **3 USB driver installation**

Please install the USB driver prior to connecting the M-Bus Mini Master to the computer.

- To install the driver, simply double click the setup file located at www.aquametro.com homepage:  **"M-Bus Mini Master\_Setup.exe"**
- Once installed, you can connect the USB Interface to the computer.
- When connected, two new entries are added in Windows Device Manager: - New USB device:
	- Universal Serial Bus controllers: "USB Serial Converter"
	- New virtual COM port: Ports (COM & LPT): "USB Serial Port (COMx)"
- The M-Bus Mini Master interface is now ready to use.

## **4 How to change virtual COM port number**

- Close all applications which are accessing the COM port.
- To change the COM port number of your USB interface, go to Windows Control Panel **Start | Control Panel | System and Maintenance | System | Device Manager** - Double click "**USB Serial Port (COMx)"**
	-

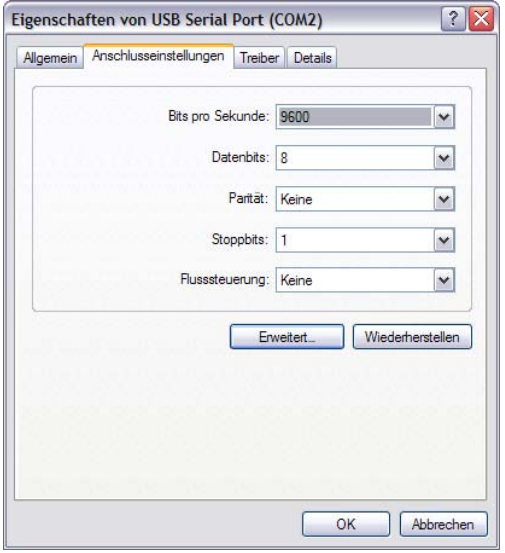

• Navigate to Port settings -> Advanced...

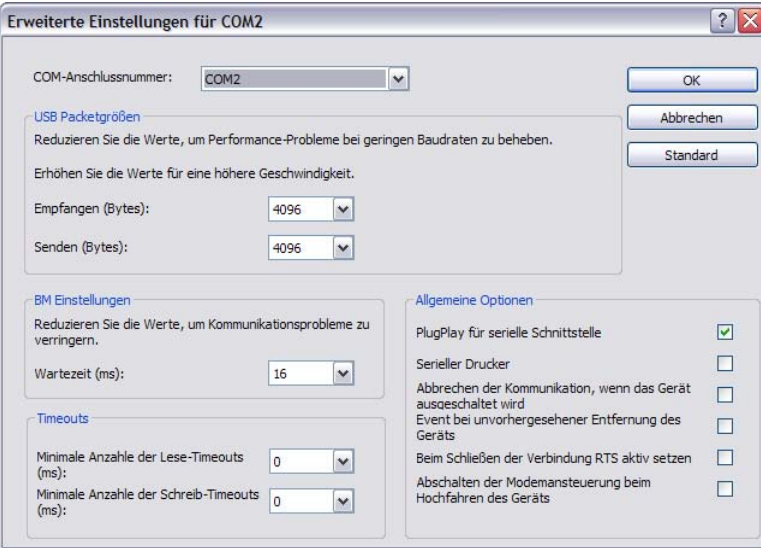

- Select COM port and click OK and close Windows Control Panel.
- Your computer will keep this setting, even when connecting the USB Interface to a different USB port.

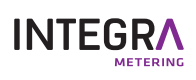